Guide by Andy Davis

Passion Integrity Expertise Teamwork

## **Add New Equipment Class to AutoCAD Plant 3D 2013**

**Project Setup does not provide a mechanism for adding new types of equipment to the Plant 3D class hierarchy. This guide describes how to modify the database schema to do this.**

Advanced Plant 3D Users / Administrators

### **Introduction**

The types of equipment that are defined in AutoCAD Plant 3D may be viewed through the Project Setup window.

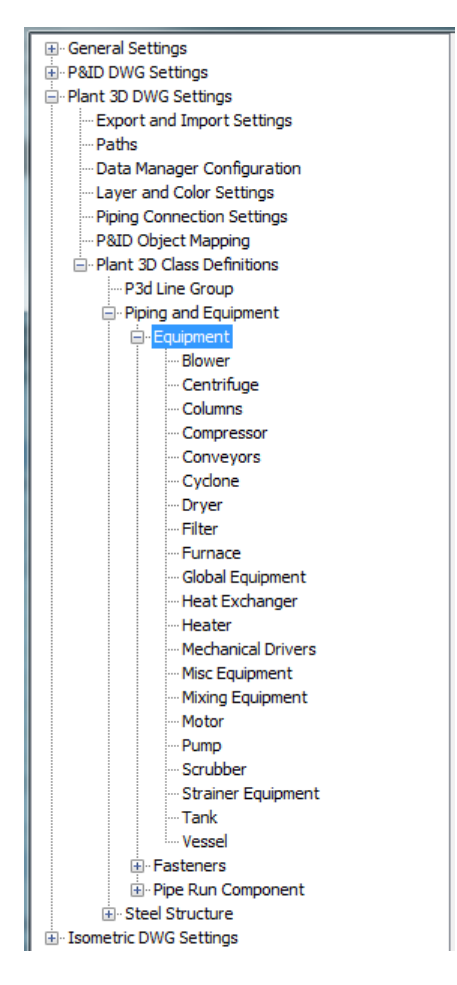

This list is not exhaustive and very often it would be useful to be able to add new types of equipment to the list. Unfortunately, unlike the P&ID class hierarchy, the Project Setup user interface does not provide a mechanism for adding new entries to the Plant 3D class hierarchy.

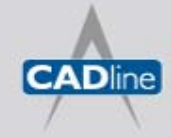

## **7** White Paper

Passion Integrity Expertise Teamwork

Although the user interface does not allow it, it is possible to add new classes by modifying the database schema of the underlying Plant 3D Piping database.

This guide describes how to add a new type of equipment to a Plant 3D project that has been set up to use a default SQLite database.

SQLite is an in-process code library, one that implements an embedded database engine. It has no dedicated server so a SQLite database may be opened with any tool that can read SQLite format.

Tools that can be used to read a SQLite database include:

[SQLite Database Browser](http://sqlitebrowser.sourceforge.net/) – Standalone EXE to browse SQLite files. [SQLite Manager Add-on for Firefox](https://addons.mozilla.org/en-US/firefox/addon/sqlite-manager/) – Firefox Add-on.

*Note: The official way to access plant data is by using the Plant SDK. When accessing a Plant 3D database directly, there is always a risk of database corruption; anyone doing so does so at their own risk.* 

### **Plant 3D Piping Database**

The piping database of an existing SQLite based Plant 3D project is stored in a file called piping.dcf and is located in the project folder.

The following screenshot shows a piping database opened in the SQLite Database browser.

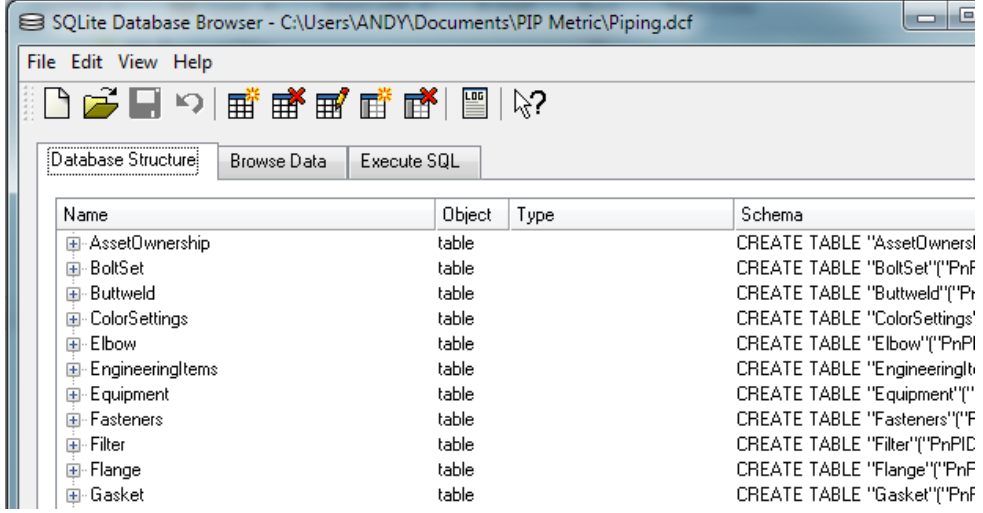

It can be seen that each Plant 3D class has its own table (Boltset, Buttweld, Elbow, Filter, Flange etc).

Taking equipment items specifically, in addition to a class specific table, every equipment item is also referenced by a record in the following base tables: PnPBase, EngineeringItems and Equipment. The class table is linked to the records in the base tables through the PnPID field.

Taking a filter as an example, the following screenshots show the corresponding entries in each of the linked tables for the filter with the PnPID=3312.

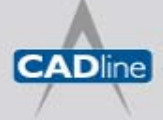

# 7 White Paper

#### Passion Integrity Expertise Teamwork

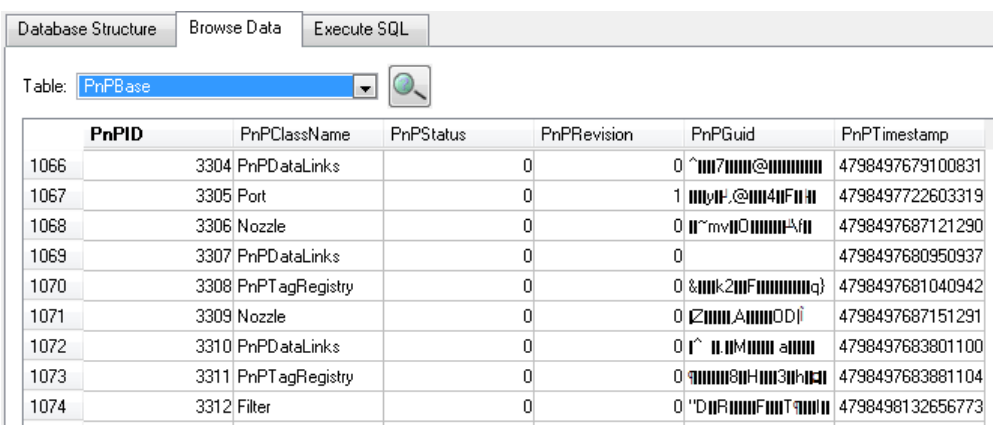

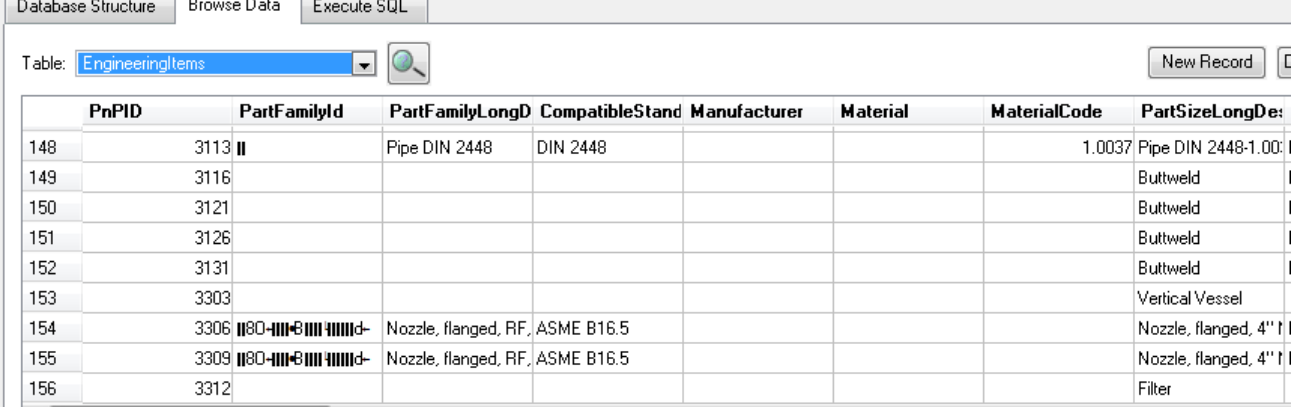

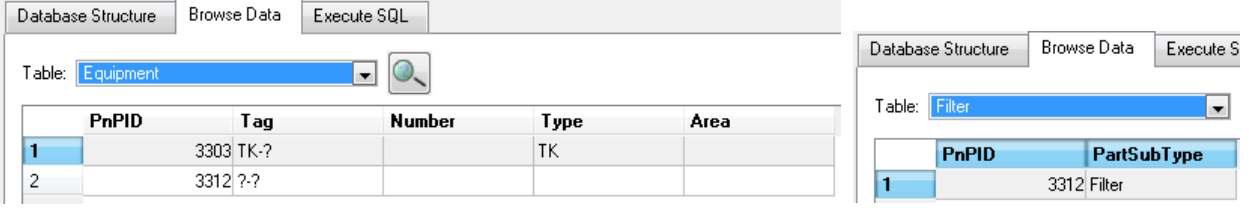

#### The relationship between the linked tables i.e. the Plant 3D class hierarchy is stored in the table PnPTables.

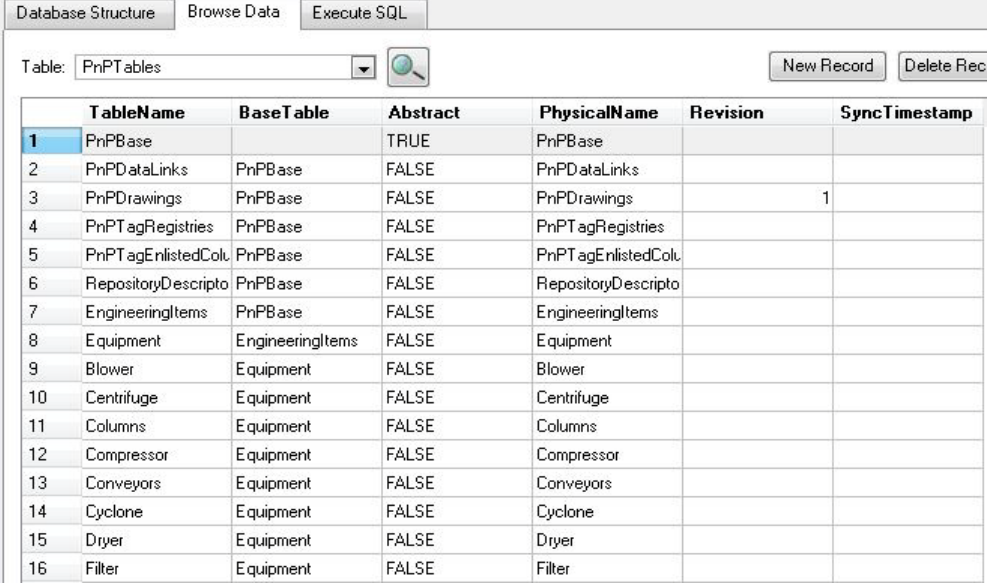

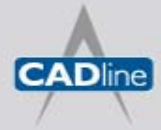

One further table is required to fully define the filter class, this is PnPProperties. The PnPProperties table defines the properties of every field of every table in the Plant 3D class hierarchy as shown in the screenshot below.

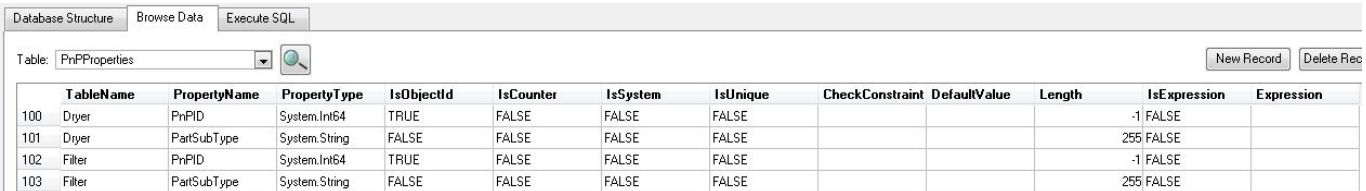

Finally, Plant 3D uses class specific views of the database to read / write data. The following view for the filter class is shown in a screenshot from the SQLite Manager Database browser.

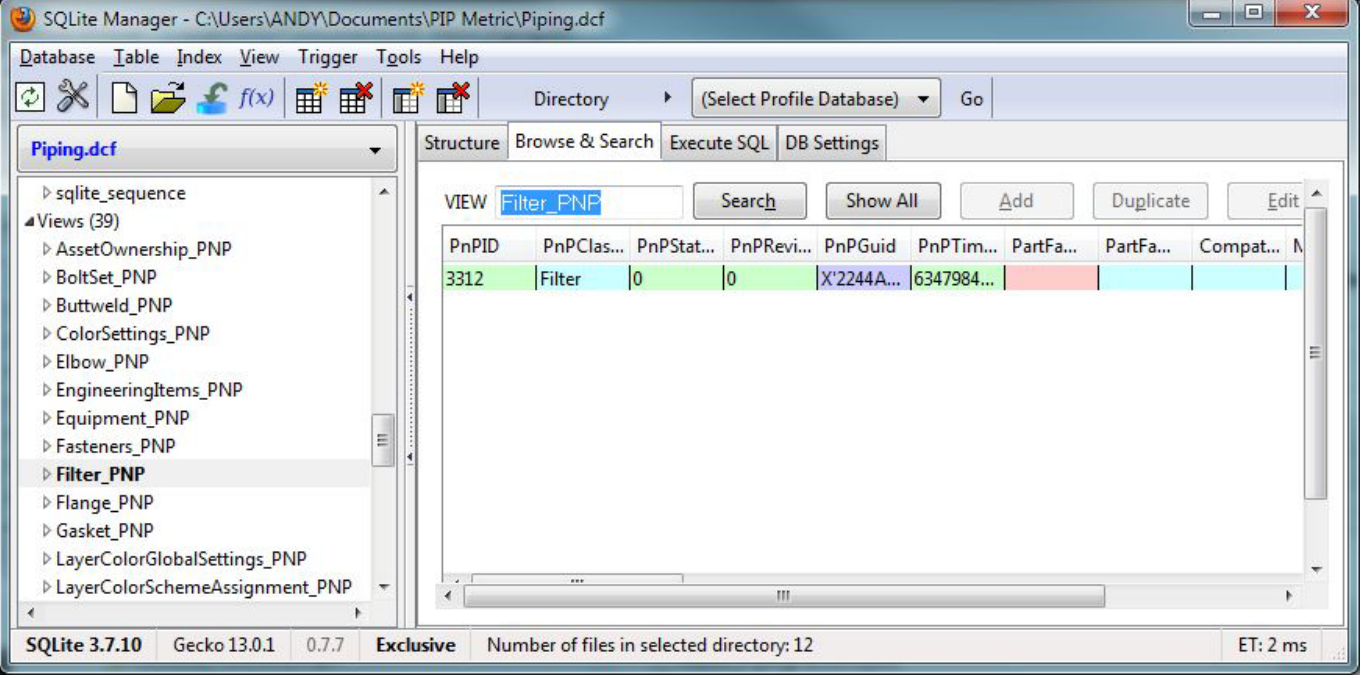

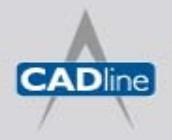

T: 01784 419922 | E: sales@cadline.co.uk | W: www.cadline.co.uk W: www.cadlinemanufacturing.co.uk CADline Ltd, Northumberland House, Drake Avenue, Staines, Middlesex, TW18 2AP

# **7** White Paper

### **Adding a New Equipment Class**

The procedure to add a new equipment type to the Plant 3D class hierarchy is as follows:

- 1. Exit AutoCAD Plant 3D and ensure that no other users are accessing the project that is to be updated.
- 2. Take a backup of the entire project.
- 3. Open the piping database using a suitable database browser.
- 4. Create a new table in the piping Database containing an integer field named PnPID that is also the primary key.
- 5. Add a record to PnPTables to place the new table into the Plant 3D class hierarchy.
- 6. Add a record to PnPProperties to describe the PnPID field in the new table.
- 7. Create a view of the new table.
- 8. Save the changes to the database.
- 9. Launch AutoCAD Plant 3D and open the updated project.
- 10. Enter Project Setup, verify the new equipment type has been created and add any additional property fields as required.

## **New Equipment Class**

Dline

The following screenshots show the Plant 3D class hierarchy from a project modified to add a CADlineEquipment equipment class using the above procedure.

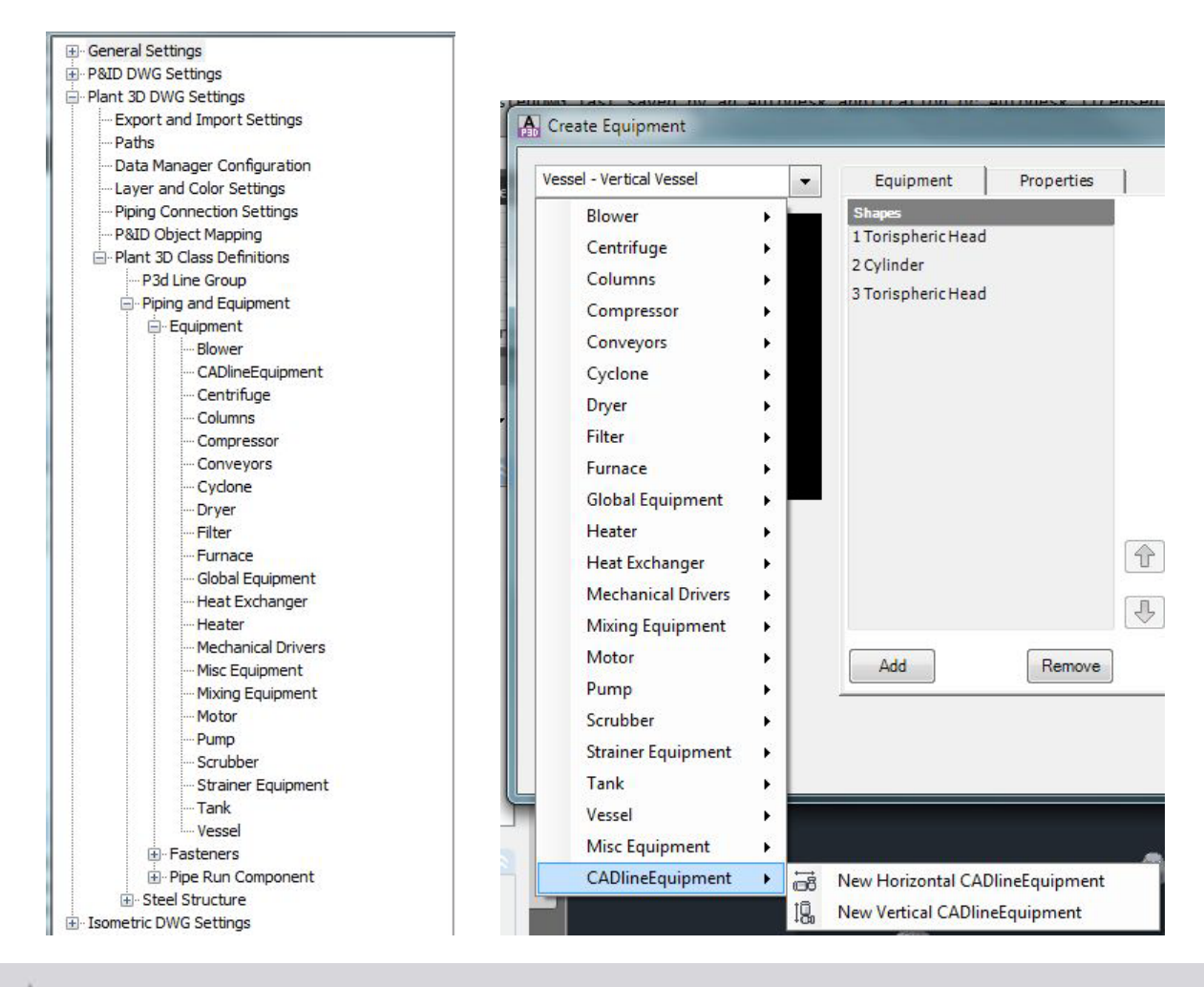

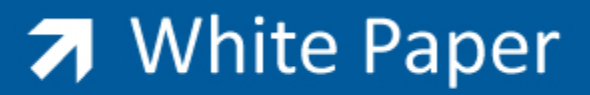

*Note: The list of available classes in the Create Equipment window is initialised with values from the first project that is opened after the launch of Plant 3D. If a project is opened subsequently that contains a different class hierarchy this window is not updated. To ensure that the list of equipment types is correct, re-launch the application before opening the next project.*

#### **Example SQL Statements**

The following SQL statements may be used to add a new type of equipment called "CADlineEquipment" to a Plant 3D project.

- CREATE TABLE "CADlineEquipment" ("PnPID" INTEGER , PRIMARY KEY ("PnPID") );
- > INSERT INTO PnPTables ( "tablename", "basetable", "abstract" "physicalname" ) VALUES ( 'CADlineEquipment' , 'Equipment' , 'FALSE' , 'CADl i neEquipment' ) ;
- INSERT INTO PnPProperties ("tablename", "propertyname" , "propertytype" , "isobjectid" , "iscounter" , "issystem" , "isunique" , "length" , "isexpression") VALUES ( 'CADlineEquipment', 'PnPID', 'System. Int64' 'TRUE' , 'FALSE' , 'FALSE' , 'FALSE' , -1 , 'FALSE' ) ;
- CREATE VIEW "CADlineEquipment\_PNP" AS SELECT "Equipment\_PNP" . \* FROM "CADlineEquipment" , Equipment\_PNP WHERE "Equipment\_PNP"."PnPID" = "CADlineEquipment" . "PnPID" ;

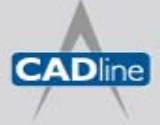